# How to Mirror PC Screen on Roku

## **Description:**

**This is a guide for mirroring your PC Screen through Roku so that it can be used as a secondary monitor.**

## **Things to note:**

- This feature can only be used with Windows 10 and Windows 8.1
- This feature can be used with most current Roku standard devices. Roku Express units Roku Express 3900 and Roku Express +3910 models and later support mirroring. For more information on version specifications look here:<https://www.roku.com/products/compare>
- Your Roku needs to be running Roku OS version 7.7. This information can be found by going to the settings screen on your Roku then System > About. To update the OS go to Settings > System > System Update > Check Now
- You need to have a wireless network connection on your PC

## **Mirroring Setup**

Make sure to turn on your TV and select the input your Firestick is plugged into.

## **For Windows 10:**

Open the action center by clicking on the lower right icon and select connect:

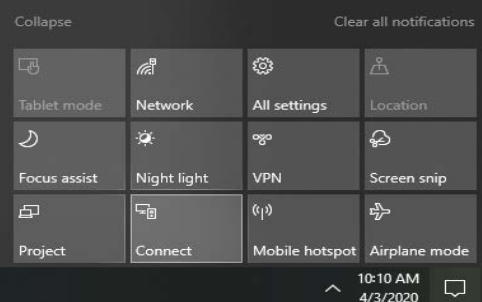

### Select your Roku device:

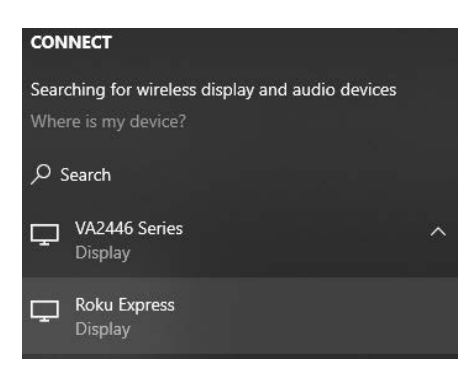

### **For Windows 8.1:**

Point the mouse cursor to the lower-right corner of the screen, move the mouse pointer up, and then click **Devices.** 

Tap or click **Project**, and then select your Roku device.

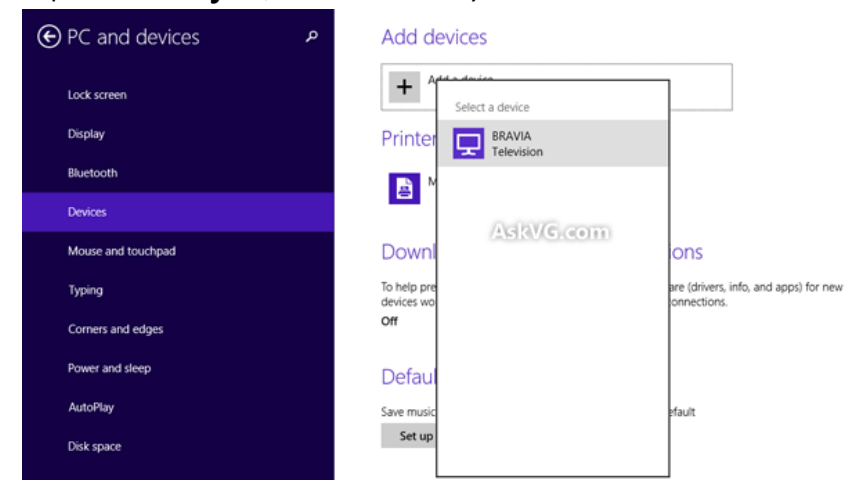

Select Accept on the Roku device:

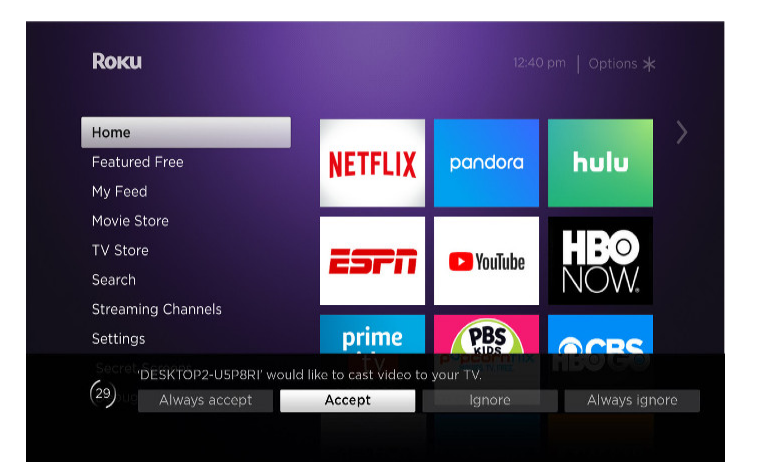

**Windows 10:** The top of your PC screen will show that you are connected. Select disconnect when you are done mirroring the display.

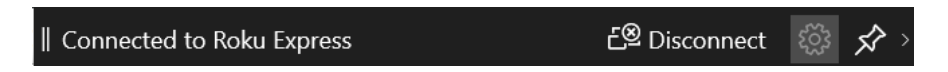

**Windows 8.1:** Point the mouse cursor at the lower-right corner of the screen, move the mouse pointer up, and then click **Devices**.

Select **Project**, and then select **Disconnect**.